### **RECREATIONAL PERMIT SOLUTION**

# Department of Forestry, Fisheries and the Environment

November 2023

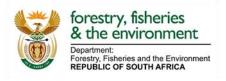

## **Table of Contents**

| 1.  | INTRODUCTION                                                   | 3 |
|-----|----------------------------------------------------------------|---|
| 2.  | GETTING STARTED                                                | 3 |
| 3.  | USER REGISTRATION                                              | 3 |
| 4.  | ACCESSING THE SOLUTION                                         | 6 |
| 5.  | FORGOT PASSWORD                                                | 7 |
| 6.  | LOGOUT                                                         | В |
| 7.  | PERMIT APPLICATION                                             | 9 |
| 7.1 | USER BEING THE APPLICANT                                       | 9 |
| 7.2 | APPLYING FOR ADDITIONAL PERMITS1                               | 3 |
|     | CHANGING SAVED APPLICATION FROM MONTHLY TO ANNUAL OR E VERSA14 |   |
| 9.  | ASSISTANCE/HELPDESK14                                          | 4 |

#### 1. INTRODUCTION

This user guide will describe the steps a user must take to register, apply for a recreational fishing permit, make payment, and download the recreational fishing permit on the Recreational Permit solution.

#### 2. GETTING STARTED

Before registering as a user on the Recreational Permit solution, all users must have access to an e-mail account.

#### 3. USER REGISTRATION

To have access to the Recreational Permit solution a user needs to register. Below are the steps to register a new user account:

- 1. In the web browser, enter the website address <a href="https://www.fishing.dffe.gov.za">https://www.fishing.dffe.gov.za</a>
- 2. Click on "To create a new account, Click here" link.

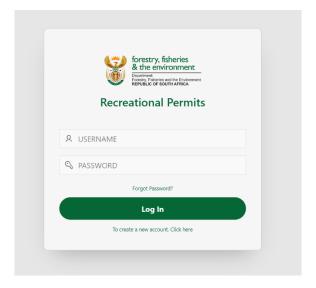

3. The pop-up screen below will be displayed.

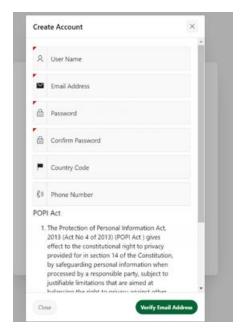

- 4. Enter the mandatory fields (Username, Email address, Password, Confirm password).
- 5. The user must read the Terms and Conditions and if in agreement, click on the "Verify Email Address" button.
- 6. A one-time-pin ('OTP') will be sent to the user's entered email address.
- 7. The pop-up screen below will be displayed.

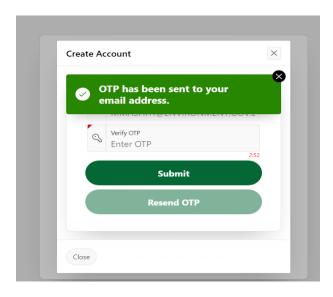

- 8. Enter the OTP in the Verify OTP text box from the email that was sent to your email address. Check email in "Inbox/Spam/Junk".
- 9. Click the "Submit" button.
- 10. You should then be re-directed to the login page where you can enter your registered account credentials.

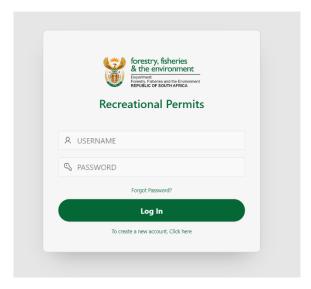

#### 4. ACCESSING THE SOLUTION

Below are the steps to access the Recreational Permit solution:

- 1. Once the user has registered, they will be able to access the Recreational Permit solution. In the web browser, enter the website address <a href="https://www.fishing.dffe.gov.za">https://www.fishing.dffe.gov.za</a>
- 2. The Login page will be displayed.
- 3. To log into the system, enter your registered Username in the username text box.
- 4. Enter your registered Password in the password text box.

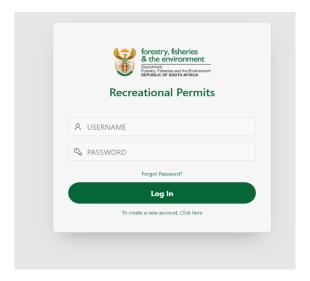

5. Click on the "Log In" button and the Home Page screen will be displayed.

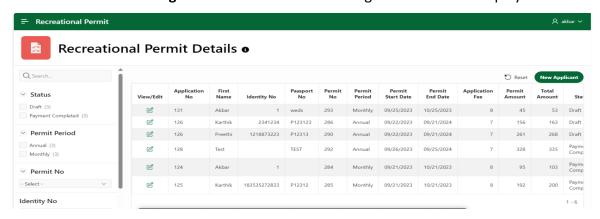

#### 5. FORGOT PASSWORD

The user will be able to change their password through this function.

1. The "Forgot Password?" link can be found above the Log In button.

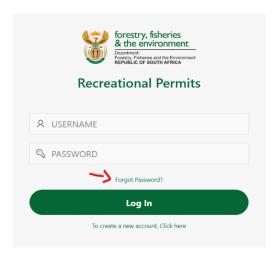

- 2. Click the "Forgot Password?" link.
- 3. The Verify Email Address pop-up screen will be displayed.

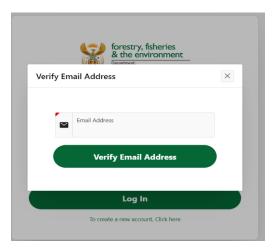

- 4. Enter your registered email address in the Email Address text box.
- 5. Click on the "Verify Email Address" button. An OTP will be sent to your email address. Check email in "Inbox/Spam/Junk".
- 6. Enter a new password in the New Password text box and re-type the password in the Confirm Password text box. Also enter the OTP that was sent to your email address in the Verify OTP text box.

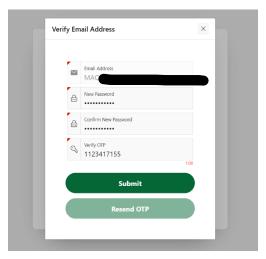

- 7. Click the "Submit" button.
- 8. A pop-up message will appear that your password was changed successfully, and you will be directed to the Login page.

#### 6. LOGOUT

The user will be able to logout of the Recreational Permit solution.

1. Click on your name that is displayed on the top right-hand side of the page (shown below).

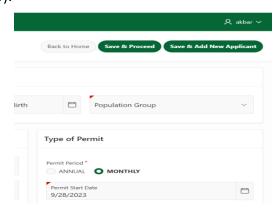

- 2. A Sign Out pop-up will be displayed.
- 3. Click on the "Sign Out" button.
- 4. The solution will be re-directed to the Login page.

#### 7. PERMIT APPLICATION

To apply for a recreational fishing permit, the user must login to the **Recreational Permit** solution (see section 4 regarding the Login process).

#### 7.1 USER BEING THE APPLICANT

After the user have login onto the solution, the following page will be displayed.

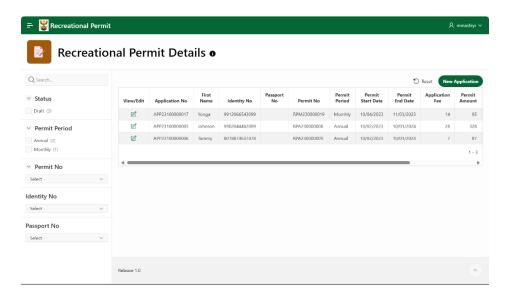

 To create a recreational fishing permit, the user will click on the "New Application" button. The below page will be displayed.

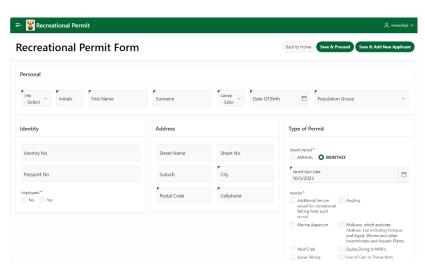

2. The user will be required to capture the information that is mandatory (Title, Initials, First Name, Surname, Gender, Date of Birth, Population group, Identity

- Number or Passport Number, Employed (Y/N), City, Postal code, Cellphone number, Permit Period (Annual or Monthly), Permit Start Date, Permits (types of activities) on the page.
- 3. The user must click on the "Save & Proceed" button to proceed to make a payment.
- 4. After clicking on **Save & Proceed**, the below page will be displayed to indicate the fees that are charged and the total amount that must be paid.

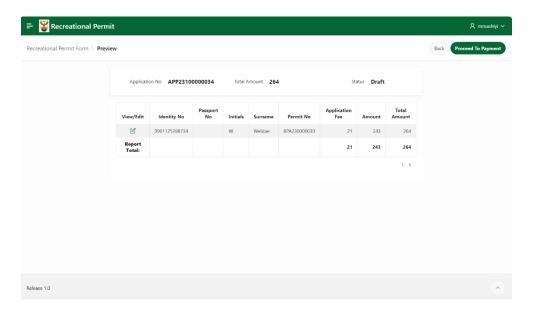

5. After clicking on the "Proceed To Payment" button, the solution will display the Terms and Conditions pop-up screen. After reading the user must click on the "Agreed and Continue" check box and click on the "Accept" button.

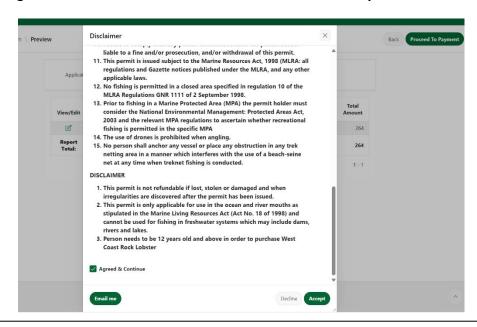

6. The user must click on the "Pay Now" button to start the payment process and will be directed to the FNB Payment details page. The below page will be displayed.

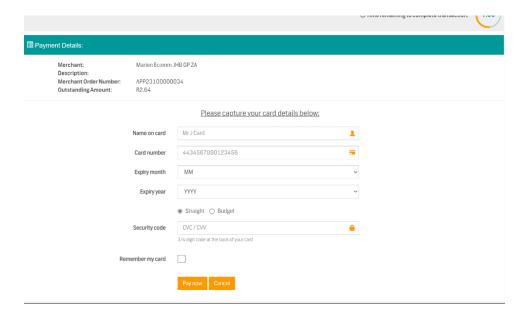

- 7. The user must complete the mandatory fields: Name on card, Card number, Expiry month, Expiry year, indicate Straight or Budget, Security code and select the option to Remember my card. The user must click on the "Pay now" button.
- 8. When the payment was successful, the below page will be displayed:

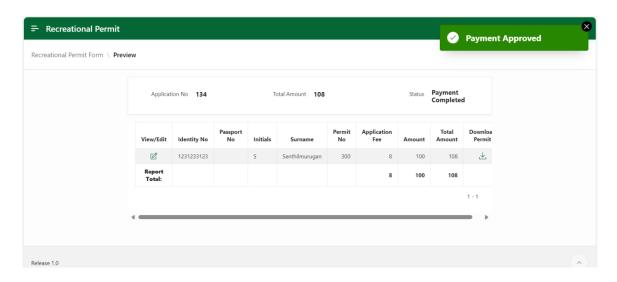

9. The user must download the recreational fishing permit by clicking on the last field in the row that contains the user's recreational fishing permit (the button below the Download Permit column heading).

10. The recreational fishing permit holder must have a copy of the permit when participating in recreational fishing activities.

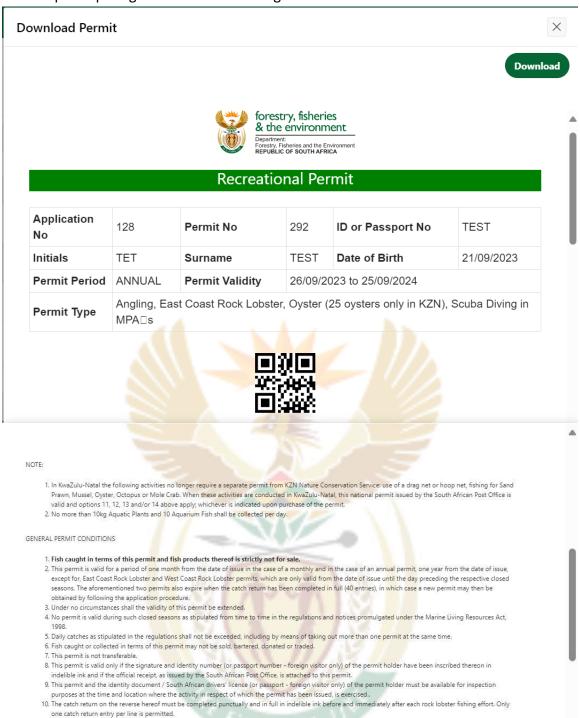

11. Failure to comply with any permit condition renders the permit holder liable to a fine and/or prosecution, and/or withdrawal of this permit.

12. This permit is issued subject to the Marine Resources Act, 1998 (MLRA: all regulations and Gazette notices published under the MLRA, and any other applicable

#### 7.2 APPLYING FOR ADDITIONAL PERMITS

To apply for additional recreational fishing permits, the user can click on the **"Save & Add New Applicant"** the top right to create another recreational fishing permit. Follow the same steps as described above.

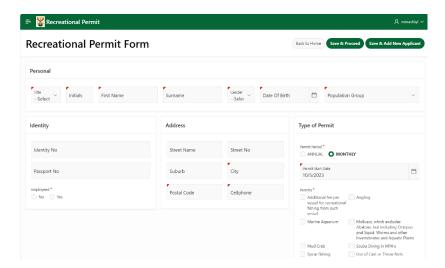

## 8. CHANGING SAVED APPLICATION FROM MONTHLY TO ANNUAL OR VICE VERSA

It is not possible to change a save application from one period to other (Monthly to Annual or Vice Versa). Delete the application using "**Delete**" option and create a new application using a "**New Application**" with the correct Permit Period.

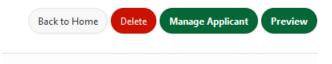

#### 9. ASSISTANCE/HELPDESK

If the user has any queries or require any assistance, the user can contact the departmental helpdesk on **EPEnquiries@dffe.gov.za**.